## How to Add LUX App to your Firestick

**Step 1:** From the Home Screen Click "FIND" and then "Search

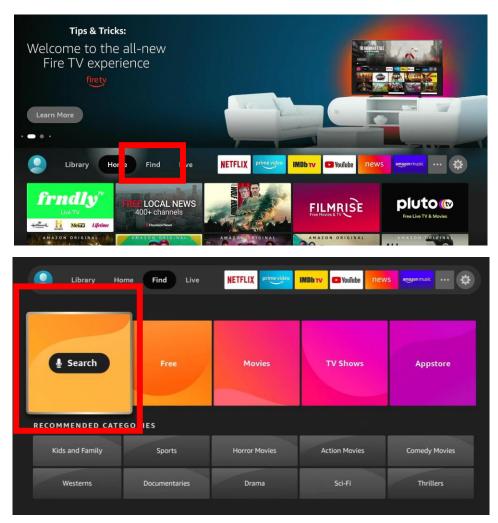

**Step2:** Type in "Downloader" (Note: Just typing "D" typically brings it up)

#### Step 3: Click on "Downloader"

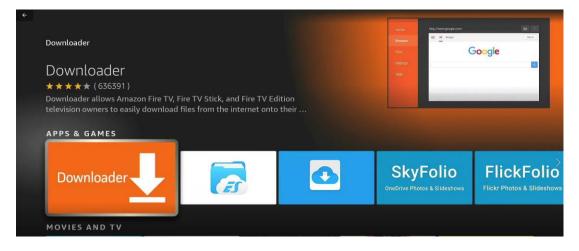

## **Step 4:** Click "Download or the Cloud" and wait for it to download. Once it is complete **DO NOT OPEN YET!**

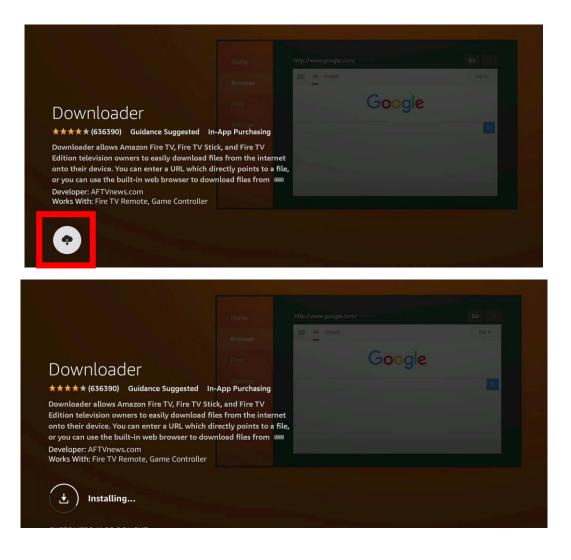

**Step 5:** Click "HOME" button to return to the main screen. Scroll over and click "Settings"

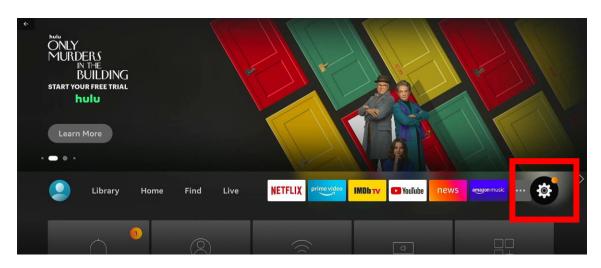

**Step 6:** Click on "MyFireTV" (NOTE: On an actual FireTV the "My Fire TV" option will not be there)

| Library Ho                            | me Find Live                  | NETFLIX prime video                | IMDb TV 🔹 YouTube new    | S amazon music           |
|---------------------------------------|-------------------------------|------------------------------------|--------------------------|--------------------------|
| ()<br>Notifications                   | Account & Profile<br>Settings | (((°<br>Network                    | ्रा)<br>Display & Sounds | Applications             |
| Control                               | (A)<br>Live TV                | Controllers & Bluetooth<br>Devices | O<br>Alexa               | œ-<br>-œ-<br>Preferences |
| ۰۰۰۰۰۰۰۰۰۰۰۰۰۰۰۰۰۰۰۰۰۰۰۰۰۰۰۰۰۰۰۰۰۰۰۰۰ | Accessibility                 | ?<br>Help                          |                          |                          |

**Step 6:** We need to get to "Developer Options". If you are missing "Developer Options". Click on "About"

| Fire TV Devices   How to Enable Develop | er Options                | 0 *                                                                                                    |
|-----------------------------------------|---------------------------|----------------------------------------------------------------------------------------------------|
|                                         | MY FIRE TV                |                                                                                                    |
| ·                                       | About                     | iew and manage device<br>formation, available storage<br>pace, network connections<br>nd system updates. |
|                                         | Legal & Compliance        | nu system upuates.                                                                                       |
| My Fire TV                              | Sleep                     |                                                                                                    |
|                                         | Restart                   |                                                                                                    |
|                                         | Reset to Factory Defaults |                                                                                                    |
| ▶ ● 0:22 / 1:24                         | Scroll for details        | 🖜 🗃 🏠 🕂                                                                                                  |

**Step 7:** You will see you're the Type of Firestick you have. In this screenshot it will be "Fire Stick Lite". Click on "Fire Stick Lite" 7 times

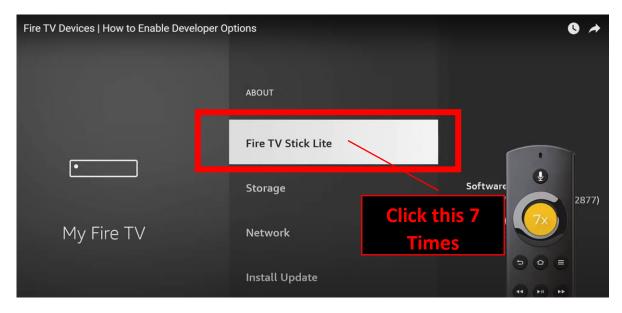

**Step 8:** You will know this was completed when you see "No need, you are already a developer"

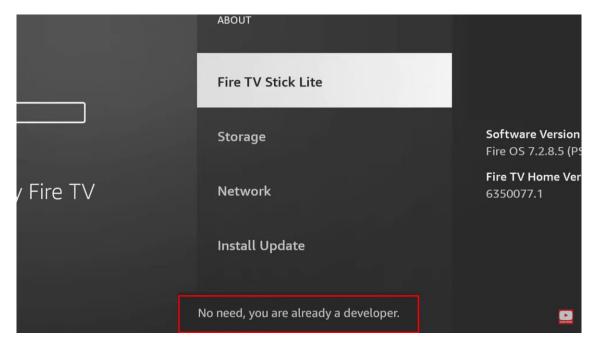

**Step 9:** Go back to "My Fire TV" and you should now see "Developer Options"

| Fire TV Devices   How to Enable Developer Op | tions              | 0 🛧                                      |
|----------------------------------------------|--------------------|------------------------------------------|
| A REAL PROPERTY AND A REAL PROPERTY.         | MY FIRE TV         |                                          |
|                                              | About              |                                          |
|                                              | Developer Options  | Enable ADB connections over the network. |
|                                              | Legal & Compliance |                                          |
| My Fire TV                                   | Sleep              |                                          |
|                                              | Restart            |                                          |

Step 10: Click on "Developer Options"

|            | MY FIRE TV                |                                         |
|------------|---------------------------|-----------------------------------------|
|            | About                     | -                                       |
| •          | Developer options         | Er ble ADB connections over th network. |
|            | Legal & Compliance        |                                         |
| My Fire TV | Sleep                     |                                         |
|            | Restart                   |                                         |
|            | Reset to Factory Defaults |                                         |
|            |                           |                                         |

Step 11: Click on "Install unknown apps"

|            | DEVELOPER OPTIONS    |                                                                                             |
|------------|----------------------|---------------------------------------------------------------------------------------------|
|            | ADB debugging        |                                                                                             |
| ·          | Install unknown apps | Allow specific applications to<br>install other applications that<br>are not from Appstore. |
|            |                      |                                                                                             |
| My Fire TV |                      |                                                                                             |
|            |                      |                                                                                             |
|            |                      |                                                                                             |

Step 12: Click on "Downloader" until it shows "ON"

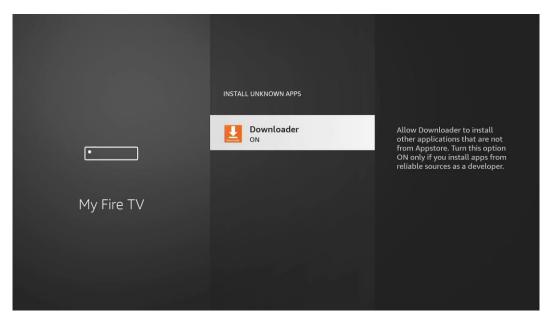

**Step 13:** Go back to the "Home" Screen and click on "Downloader"

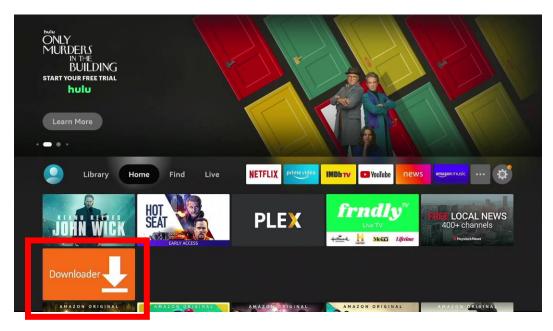

### Step 14: Give the Downloader all the permissions it needs.

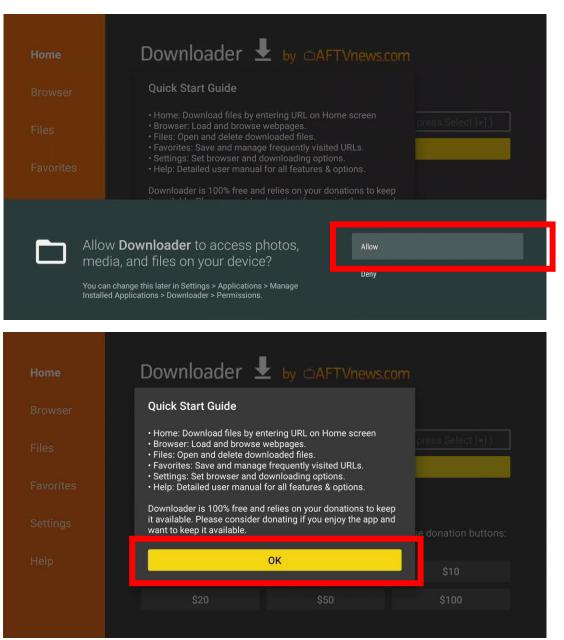

**Step 15:** Click in the text box and type in the following address <a href="https://bit.ly/luxfiretv">https://bit.ly/luxfiretv</a> and click "GO"

| Home                            | DO               | wnlo                                                                       | Jau                      | ier                                | $\sim$             | by               |                   | FIV                 | new            | s.con             | 1                        |      |
|---------------------------------|------------------|----------------------------------------------------------------------------|--------------------------|------------------------------------|--------------------|------------------|-------------------|---------------------|----------------|-------------------|--------------------------|------|
| Browser                         | Enter            | a URL (                                                                    | or Sea                   | arch To                            | erm:               |                  |                   |                     |                |                   |                          |      |
| Files                           |                  | Ex: "AFTVnews.com" or "Fire TV News" (Navigate here and press Select [ ] ) |                          |                                    |                    |                  |                   |                     |                |                   |                          |      |
| Favorites                       |                  |                                                                            |                          |                                    |                    |                  | G                 | òo                  |                |                   |                          |      |
| Settings                        |                  |                                                                            |                          |                                    |                    |                  |                   |                     |                |                   |                          |      |
|                                 | Pleas<br>(You'l  | e consi<br>I be giv                                                        | ider s<br>en the         | uppor<br>e optic                   | ting th<br>on to ι | nis ap<br>use cu | p via t<br>Irrenc | these<br>:y or A    | in-app<br>mazo | o purch<br>n Coin | nase donation butt<br>s) | ons: |
| Help                            |                  | ş                                                                          | \$1                      |                                    |                    |                  | \$                | 5                   |                |                   | \$10                     |      |
|                                 |                  | \$                                                                         | 20                       |                                    |                    |                  | \$                | 50                  |                |                   | \$100                    |      |
|                                 |                  |                                                                            |                          |                                    |                    |                  |                   |                     |                |                   |                          |      |
|                                 |                  |                                                                            |                          |                                    |                    |                  |                   |                     |                |                   |                          |      |
|                                 |                  |                                                                            |                          |                                    | _                  | _                |                   | _                   |                | _                 |                          |      |
| Home                            | http             | os://bit                                                                   | t.ly/lu                  | uxfiret                            | V                  |                  |                   |                     |                |                   |                          |      |
|                                 | http<br>1        | os://bit<br>2                                                              | t.ly/lu<br>3             | uxfiret<br>4                       | v<br>5             | 6                | 7                 | 8                   | 9              | 0                 |                          |      |
|                                 | http<br>1<br>a   |                                                                            |                          |                                    |                    | 6<br>f           | 7<br>g            | 8<br>h              | 9<br>i         | O<br>j            |                          |      |
| <b>Home</b><br>Browser<br>Files | 1                | 2                                                                          | 3                        | 4                                  | 5                  |                  |                   |                     |                |                   |                          |      |
|                                 | 1<br>a<br>k<br>u | 2<br>b<br>l<br>v                                                           | 3<br>c<br>m<br>w         | 4<br>d<br>n<br>x                   | 5<br>e<br>o<br>y   | f<br>p<br>z      | g<br>q<br>!       | h<br>r              | i              | j                 |                          |      |
|                                 | 1<br>a<br>k<br>u | 2<br>b<br>l<br>v                                                           | 3<br>c<br>m<br>w<br>#\$% | 4<br>d<br>n<br>x<br><sup>äçé</sup> | 5<br>e<br>0        | f<br>p<br>z      | g<br>q            | h<br>r              | i              | j<br>t            | se donation butt         | ons  |
|                                 | 1<br>a<br>k<br>u | 2<br>b<br>l<br>v<br>) aA                                                   | 3<br>C<br>M<br>w<br>#\$% | 4<br>d<br>n<br>x<br><sup>äçé</sup> | 5<br>e<br>y<br>@   | f<br>p<br>z      | g<br>q<br>!       | h<br>r<br>,<br>⊡ Go | i<br>s         | j<br>t            | se donation butt         | ons. |

# **Step 16:** The application will start downloading (It may take a few seconds). Click "Install"

| Home                          | Downloader 보                                                                                                    |                 | )m                   |
|-------------------------------|----------------------------------------------------------------------------------------------------|-----------------|----------------------|
|                               | Enter a UPL or Search Term                                                                                          |                 |                      |
|                               | Status                                                                                                    |                 |                      |
|                               | Connecting                                                                                                    |                 | _                    |
|                               | Car                                                                                                    | ncel            | se donation buttons: |
|                               | \$1                                                                                                    |                 | \$10                 |
|                               |                                                                                                    |                 |                      |
|                               | \$20                                                                                                    | \$50            | \$100                |
| Home                          | <sup>\$20</sup><br>Downloader 上                                                                                     |                 |                      |
| <b>Home</b><br>Browser        |                                                                                                    |                 |                      |
|                               | Downloader 보                                                                                                    |                 |                      |
|                               | Downloader                                                                                                    | by ÖAFTVnews.co |                      |
|                               | Downloader<br>Enter a LIPL or Search Terminist<br>Status<br>File downloaded successful<br>/sdcard/Downloader/luxpla | by ÖAFTVnews.co |                      |
| Browser<br>Files<br>Favorites | Downloader<br>Enter a LIPL or Search Terminist<br>Status<br>File downloaded successful<br>/sdcard/Downloader/luxpla | by OAFTVnews.co |                      |

## Step 17: Click "Install"

| Be served                                 | LUX Player                                                                   |       |         |
|-------------------------------------------|------------------------------------------------------------------------------|-------|---------|
| Do yo                                     | ou want to install this application? It does not require any special access. |       |         |
|                                           |                                                                              |       |         |
|                                           |                                                                              |       |         |
|                                           |                                                                              |       |         |
|                                           |                                                                              |       |         |
|                                           |                                                                              |       |         |
|                                           |                                                                              |       |         |
|                                           |                                                                              |       |         |
|                                           |                                                                              | CANCE | INSTALL |
|                                           |                                                                              | CANCE | INSTALL |
| A. S. S. S. S. S. S. S. S. S. S. S. S. S. | LUX Player                                                                   |       |         |
|                                           |                                                                              |       |         |
|                                           |                                                                              |       |         |
|                                           |                                                                              |       |         |
|                                           |                                                                              |       |         |
|                                           |                                                                              |       |         |
|                                           | Installing                                                                   |       |         |
|                                           |                                                                              |       |         |
|                                           |                                                                              |       |         |
|                                           |                                                                              |       |         |
|                                           |                                                                              |       |         |

### Step 18: Click "Open"

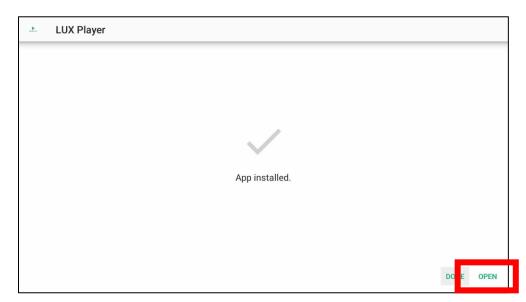

**Step 18:** Choose your Display preference "Light" or "Dark". This is personal preference and does not affect the functionality

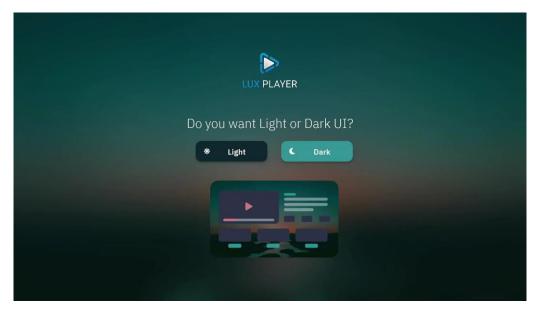

**Step 19:** To Login...Click "PIN CODE" and Enter the PIN code provided in the email you received and submit

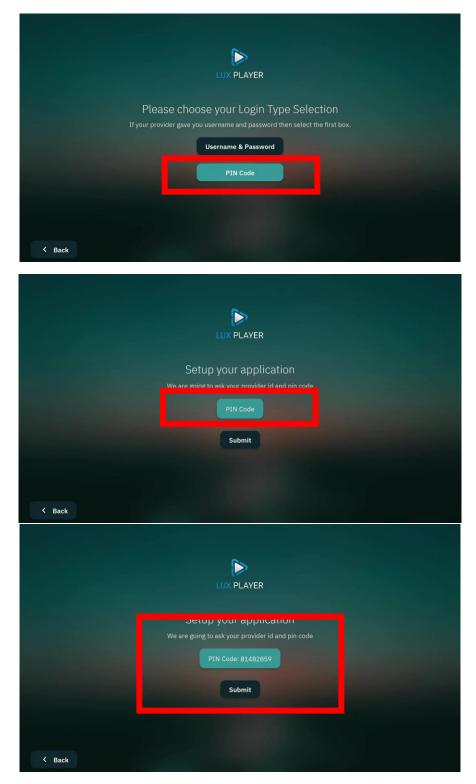

### Step 20: ENJOY!!!

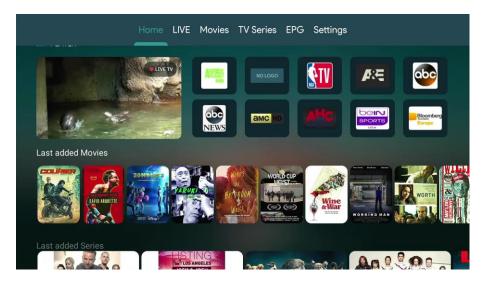